## SD73 (KAMLOOPS/THOMPSON)

**May 2019** 

**Version 1.0** 

## **How to Proofread without Printing Report Cards**

You do not have to 'post grades' first before running this report. You will have to remember to post grades before telling your office that your report cards are ready to print.

Step 1. Gradebook top tab

| Pages      | My Info | Student | Attendance | Gradebook | Planner | Assessment |  |
|------------|---------|---------|------------|-----------|---------|------------|--|
| Class List |         |         |            |           |         |            |  |

Step 2. Select the course(s) that you wish to proofread by putting a checkmark next to them.

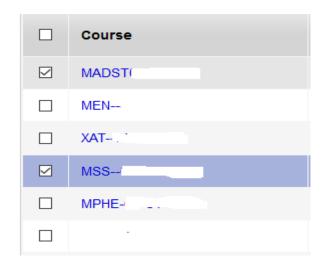

Step 3. Options – Show Selected – this will hide all the other courses

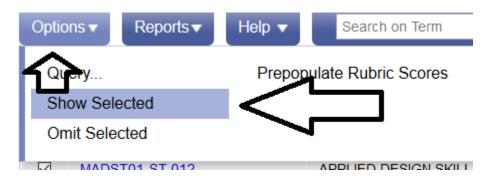

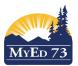

**Version 1.0** 

## **How to Proofread without Printing Report Cards**

Step 4. Reports – BC Marks Verification with Comments

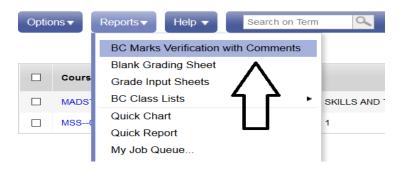

Step 5. In the pop up window, choose 'Term' with the magnifying glass – click 'OK' and then 'Run'. This will create a pdf of the course(s) with all the proficiency scales and the comments that you have entered.

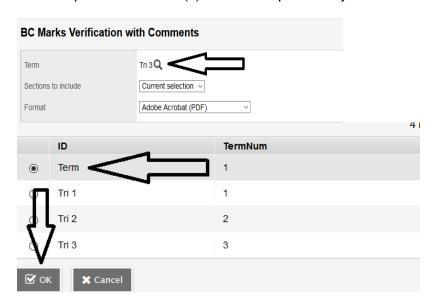

Step 6. Bring all the courses back by clicking on the filter and choosing 'current classes'

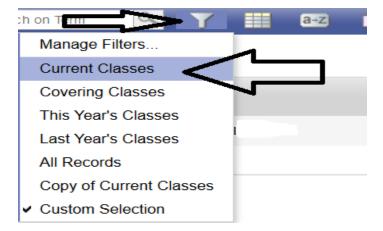